## ImageNow Separating Documents: Department of Communications and Ag Education

Last Updated: 08/12/2015

From desktop computer log into Image Now.

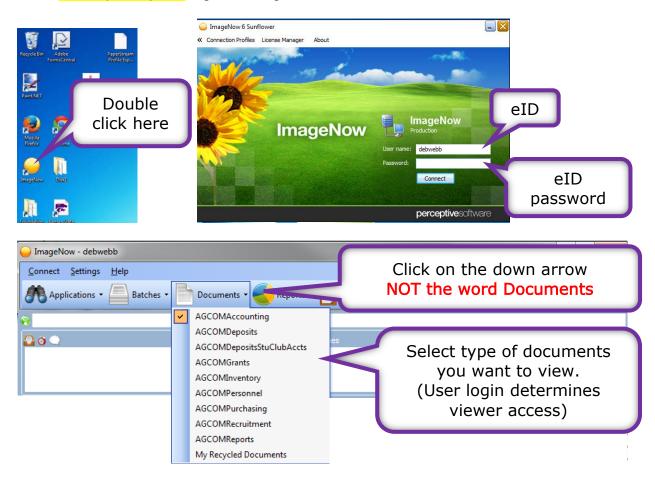

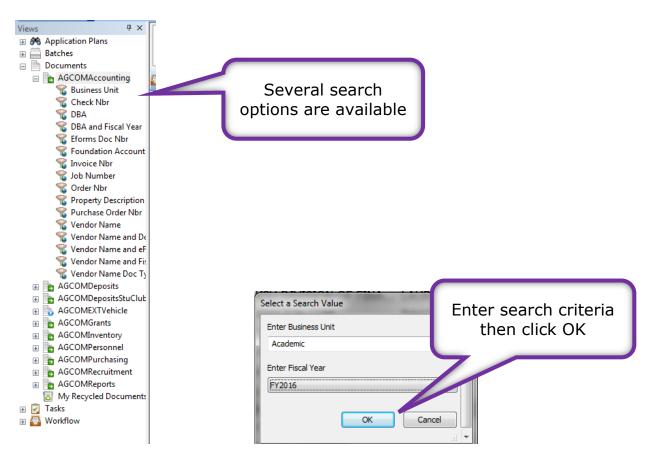

Use % as a wildcard if needed.

You will see this screen while the computer is searching our records. Please be patient, the search can take a few minutes; we have a large number of documents in our system.

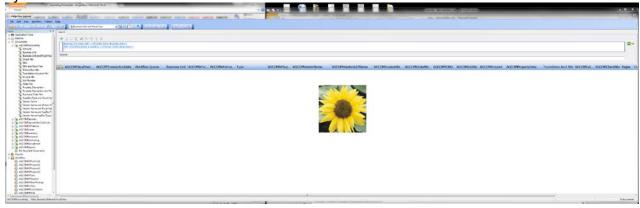

If you get an error message, try changing your search criteria.

You should see something similar to this.

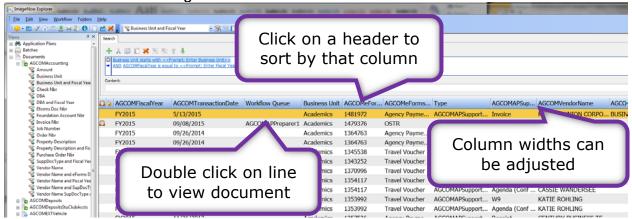

Once you have opened the document, you should see something similar to this.

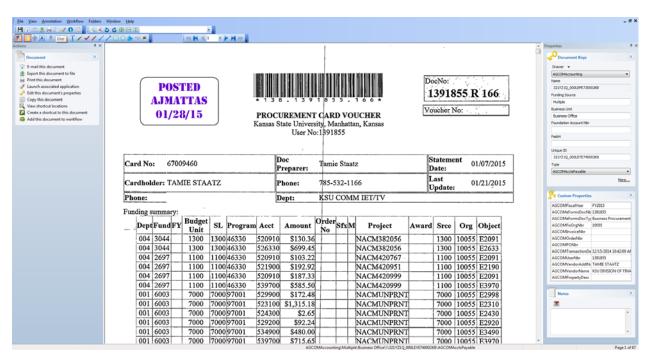

Before you can separate the document, you MUST turn on the Thumbnails toolbar.

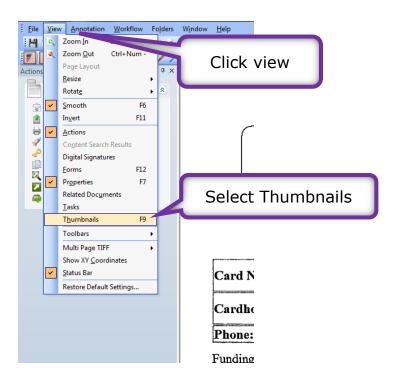

Along the bottom of your document this toolbar will show up:

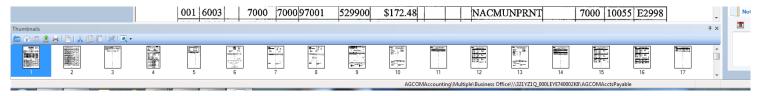

You are ready to start the process of separating out the document.

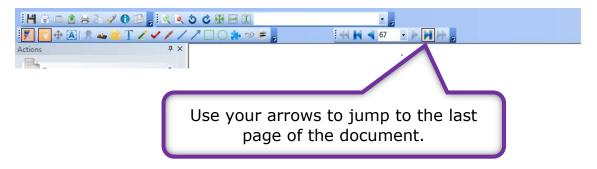

I think it's easier to start at the end of the document; you can start where you feel comfortable.

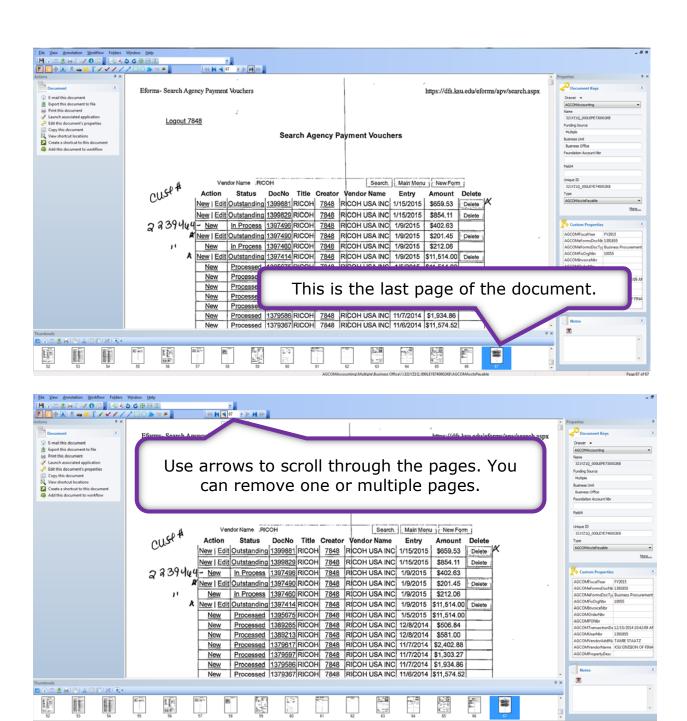

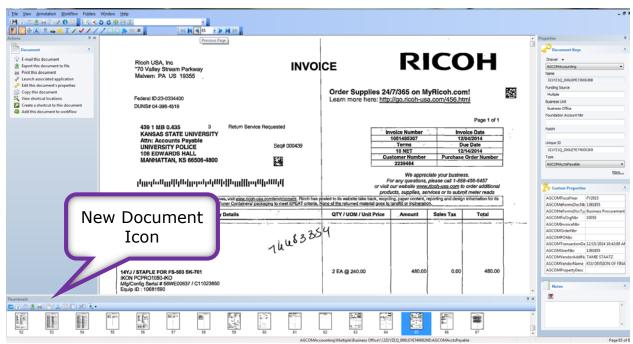

Start with a page you need to take out or the page that starts a series of pages. Click on the new document icon in the thumbnail toolbar.

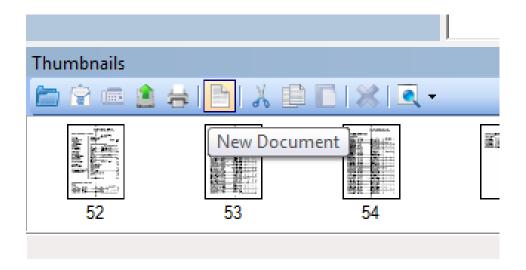

## This window will appear once you have clicked on New Document.

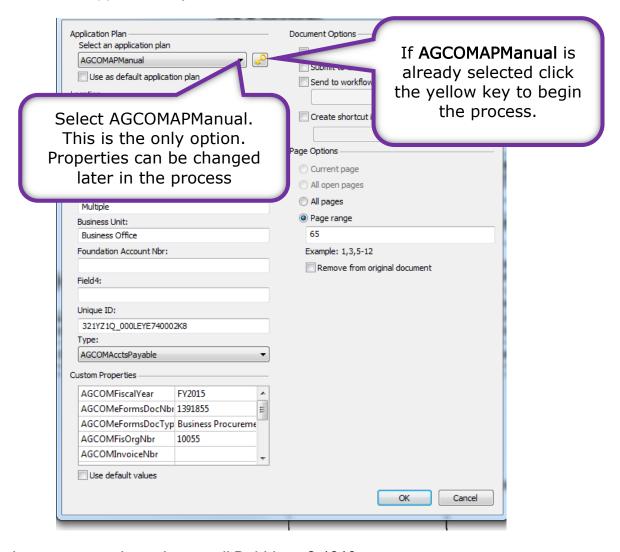

If you have any questions please call Debbie at 2-1319.

Field 5 (unique ID) will change/update.

The image below has a lot of information bubbles, please be sure to complete all the steps.

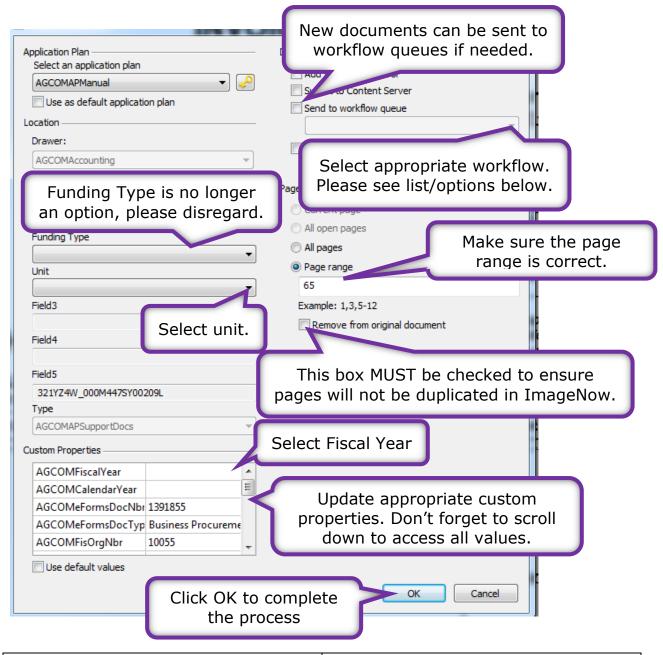

## Preparer 1 Workflow: Debbie

Documents concerning the following units and the employees in those units should be sent to Preparer 1 Workflow:

- Academics
- Business Office
- Global Food Systems
- News Media Services

## Preparer 2 Workflow: Tamie

Documents concerning the following units and the employees in those units should be sent to Preparer 2 Workflow:

- Bookstore and Mail Center
- Publishing
- University Printing

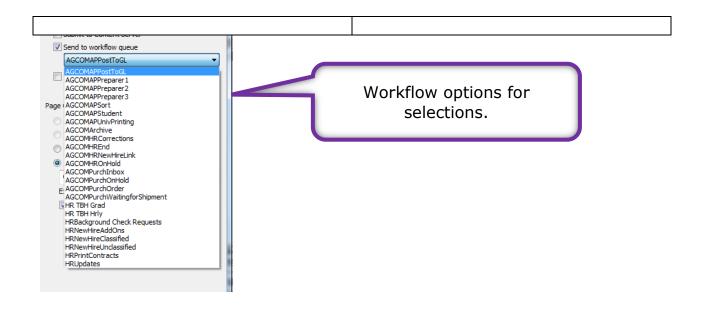

Repeat steps as necessary until all parts of documents have been separated.